# **IKG 10: Einstieg Textverarbeitung**

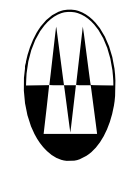

**INFO** Die wahrscheinlich wichtigste Anwendung von Computern ist das Erstellen von Dokumenten: Bücher, Aufsätze, wissenschaftliche Abhandlungen, Info-Zettel und vieles mehr können mit sogenannten **Textverarbeitungsprogrammen** erstellt und verändert werden.

Die wichtigsten Textverarbeitungsprogramme sind Microsoft Word und OpenOffice/LibreOffice Writer.

In der heutigen Zeit benötigt *jeder* zumindest Grundkenntnisse in einem Textverarbeitungsprogramm.

**INFO** | Das Wichtigste zuerst: Ein Computer ist keine Schreibmaschine! Wenn man mit Word ein Dokument gestaltet, muss man das Dokument sinnvoll strukturieren statt einfach drauflos zu tippen. Ein Text besteht aus verschiedenen Bausteinen. Die wichtigsten sind:

- (1) **Titel** und **Untertitel**: Ganz am Anfang eines Dokuments stehen der Titel und manchmal noch ein Untertitel.
- (2) **Überschriften**: Die verschiedenen Abschnitte eines Dokuments erhalten eine eigene Überschrift, z. B. die Kapitel einer Geschichte.
- (3) **Absätze**: Der Inhalt eines Abschnitts wird in Absätze unterteilt. Die Absätze unterteilen den Text in sog. Sinnzusammenhänge: Beginne einen neuen Absatz, wenn ein neuer Gedanke ins Spiel kommt.

Damit Word weiß, was du meinst, musst du die passenden **Formatvorlagen** verwenden. In diesem Arbeitsblatt lernst du, wie das funktioniert.

- **1** Erstelle ein Word-Dokument nach der Vorgabe auf der Rückseite dieses Arbeitsblattes([Material 1](#page-1-0)). Gehe dabei folgendermaßen vor:
	- (a) Schreibe zunächst einfach nur den Text vollständig ab. Kümmere dich nicht weiter um das Aussehen.
	- (b) Ordne nun den verschiedenen Stellen im Text die passende Formatvorlage zu. *Tipp:* In dem Text wurden die folgenden Formatvorlagen verwendet:
		- Überschrift 1

Schwache Hervorhebung

• Untertitel

• Titel

Wenn du es richtig machst, musst du an keiner Stelle die Schriftgröße ändern oder etwas **fett** oder *kursiv* machen. Du kannst alles über die Formatvorlagen bewerkstelligen.

<span id="page-1-0"></span>**2** Speichere zunächst eine Kopie der ersten Aufgabe. »Verunstalte« anschließend das Dokument: Füge Farben hinzu, ändere an einigen Stellen die Schriftgröße in ganz klein oder in  $\mathsf{Ganc}$   $\mathsf{Gnc}$ Mache einige Textstellen rechtsbündig

und einige zentriert.

Probiere verschiedene Dinge aus!

# Ein Computer ist keine Schreibmaschine

Von Thomas Klein

Bei einer Schreibmaschine muss man alles selbst machen, ein Computer übernimmt viele Dinge für uns und erledigt sie automatisch.

Damit das aber gelingen kann, muss der Computer verstehen, was wir meinen. Darum muss man seine Texte *logisch strukturieren*.

## Überschriften und Formatvorlagen

Eine Überschrift z. B. macht man nicht einfach fett und groß. Stattdessen verwendet man die sog. *Formatvorlagen*: Oben rechts im Menüband "Start" findest du den Bereich dieser Formatvorlagen. Wenn du einen Text auswählst und anschließend auf eine der Vorlagen klickst (z. B. "Überschrift 1") passieren zwei Dinge:

Zum einen sieht der Text jetzt anders aus. Überschriften sind z. B. größer als normaler Text und sie haben vielleicht auch eine andere Farbe.

Viel wichtiger ist aber, was man nicht sehen kann: Word weiß nun, dass dieser Text eine Überschrift ist. Damit kann Word z. B. automatisch ein Inhaltsverzeichnis des gesamten Dokuments erzeugen! Wir werden später sehen, wie das funktioniert.

Die allererste Zeile dieses Dokuments ist übrigens ein "Titel" und die Zeile darunter ist ein "Untertitel". Probiere es aus: Wähle den Text aus und klicke auf die entsprechende Formatvorlage.

### Absätze vs. Zeilenumbrüche

Wenn du die "Enter"-Taste drückst, erzeugt Word einen neuen *Absatz*. Das ist mehr als nur ein einfacher Zeilenumbruch: Ein Text wird in mehrere Absätze unterteilt. Jeder Absatz hat einen eigenen *Sinnzusammenhang.* Das bedeutet, dass du für jeden neuen Gedanken oder Teilaspekt deines Textes einen neuen Absatz machen solltest.

Wie du siehst, macht Word automatisch Abstände zwischen die Absätze. Wenn du einen Zeilenumbruch machen willst, so wie hier,

halte die "Shift"-Taste gedrückt und drücke Enter. Zeilenumbrüche macht man aber nur in absoluten Ausnahmefällen.

### Weitere Features

In den folgenden Stunden werden wir viele weitere Features von Word kennenlernen: Einfügen von Bildern, Seitenzahlen und Inhaltsverzeichnisse, Aufzählungen, Tabellen, ….

Freu dich drauf!

#### **Material 1**